## **Comment accéder aux ressources numériques**

Inscrivez-vous (uniquement lors de la 1ère visite) sur le site internet de la médiathèque Départementale de l'Orne (MDO) accessible ici : <https://mdo.orne.fr/>

Dans la rubrique « mon compte », cliquez sur 1ère inscription

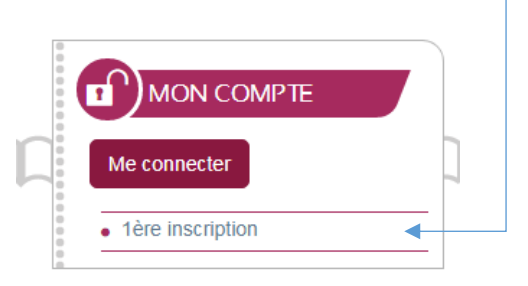

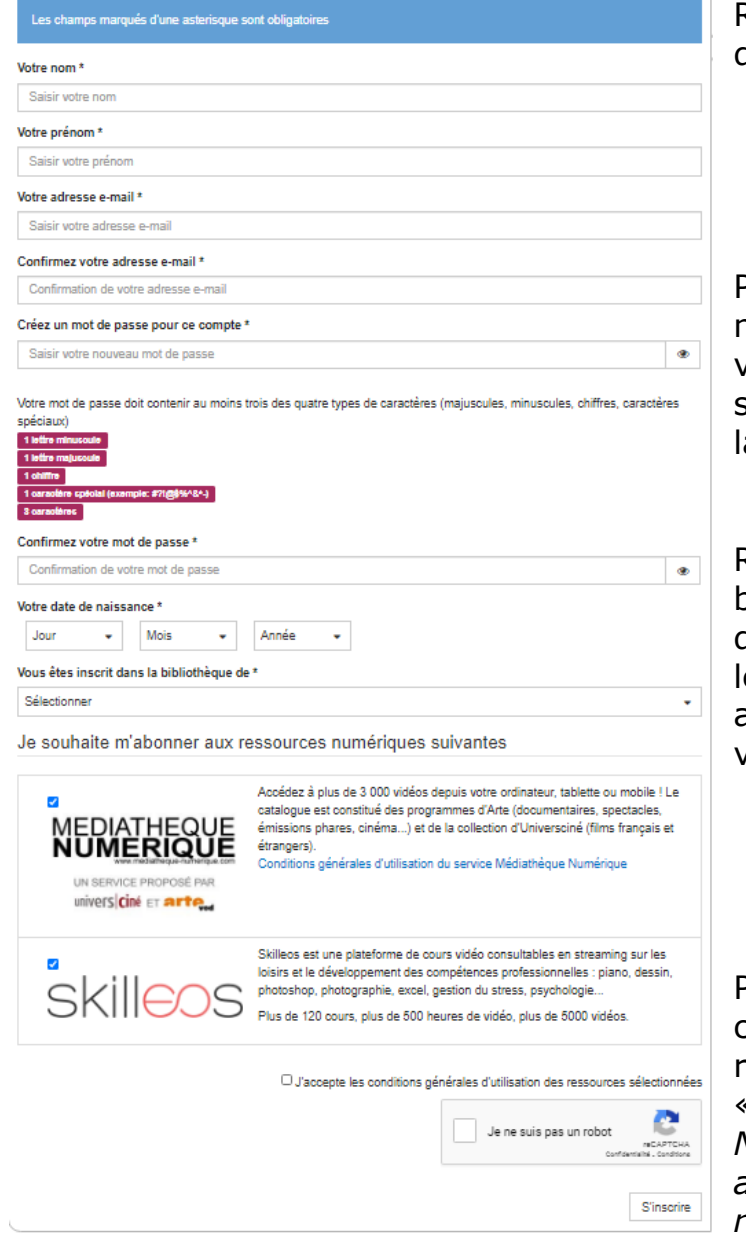

Remplissez le formulaire d'inscription.

Pensez à bien noter l'adresse mail et le mot de passe que vous avez choisis, ils vous serviront à vous identifier par a suite.

Renseignez bien la bibliothèque dont vous dépendez et en cochant la ou les ressources numériques auxquelles vous souhaitez vous abonner.

Puis validez le formulaire en cochant « Je ne suis pas un robot » et en cliquant sur « S'inscrire » *NB : vous devrez avoir accepté les cookies pour reCaptcha pour pouvoir valider* Votre bibliothèque sera alors avertie de votre demande.

Une fois qu'elle aura validé votre inscription, vous recevrez un mail de confirmation pour l'inscription sur notre site et un autre mail pour confirmer l'accès aux ressources numériques. L'accès sera valable 1 an.

Pour accéder à la VOD ou aux cours en ligne à partir du site de la MDO, voici la marche à suivre :

Allez sur le site internet de la MDO pour vous connecter à votre compte (adresse mail et mot de passe choisi lors de la demande d'inscription) dans la partie « accès Public »

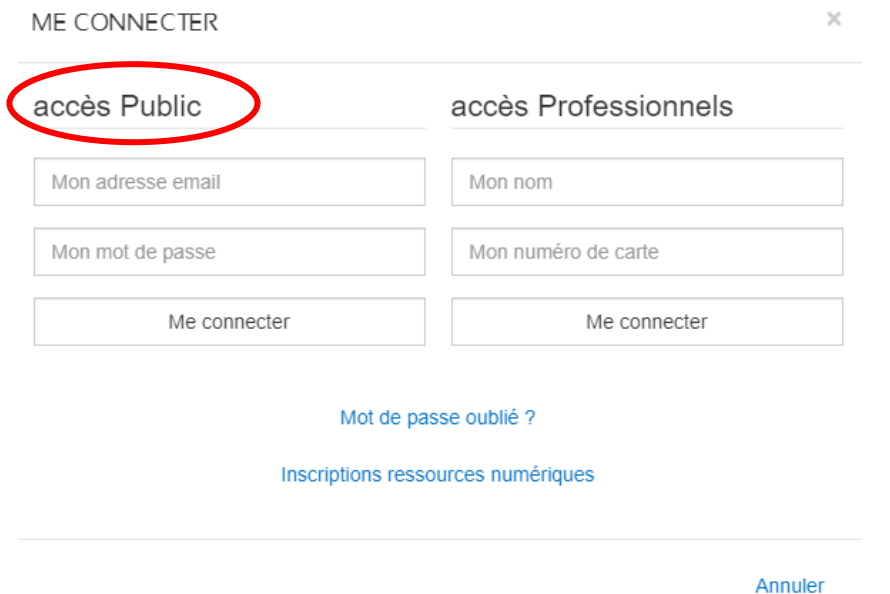

Une fois connecté, vous avez 2 manières d'y accéder :

<u>1<sup>ère</sup> méthode :</u>

Cliquez sur le bouton où votre nom apparaît dans la rubrique « mon compte »

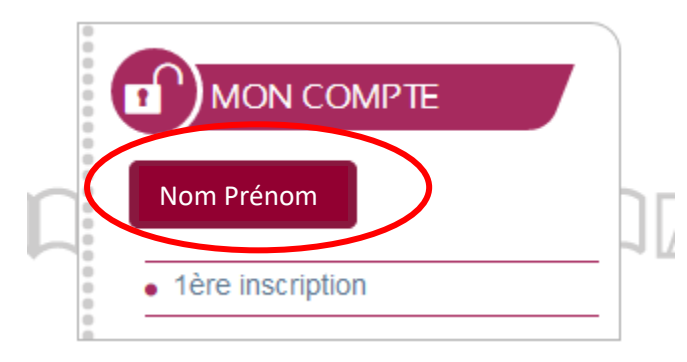

Puis sur la ligne Mes ressources numériques

a de de la construcción de la construcción de la completa

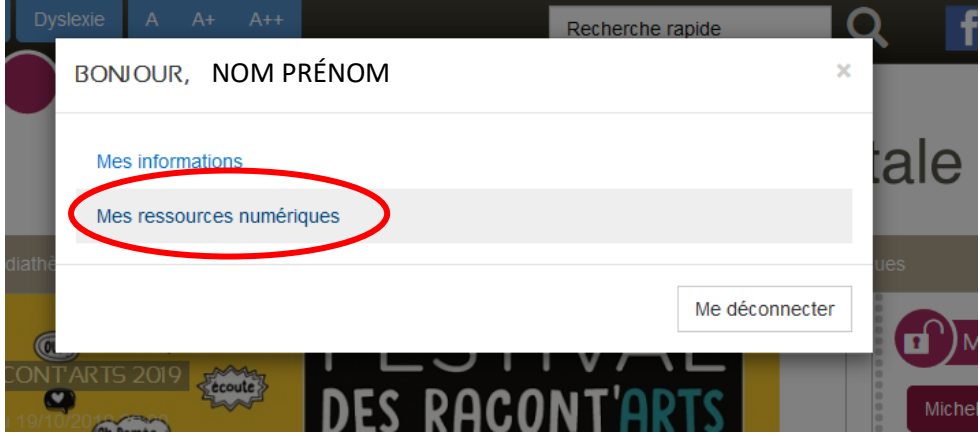

Choisissez la ressource à laquelle vous voulez accéder (Médiathèque numérique pour voir des films et des séries, des documentaires… et Skilleos pour suivre des cours en ligne) :

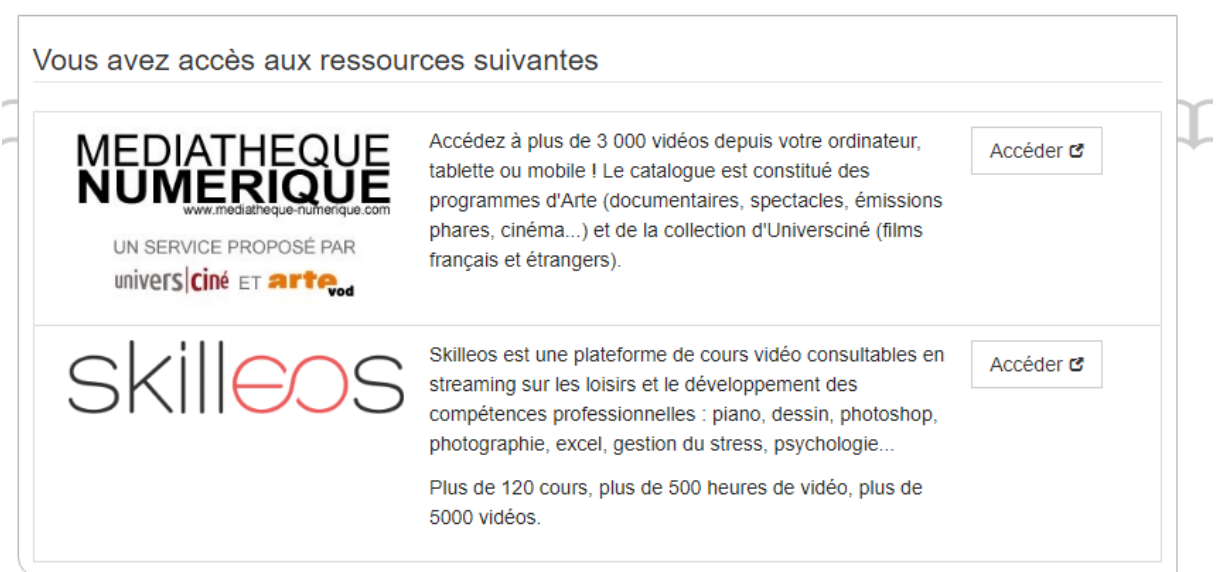

Si vous cliquez sur « Accédez » en face de Skilleos, vous arrivez sur le site des cours en ligne Skilleos et vous pouvez choisir quels cours vous voulez suivre parmi les différentes catégories.

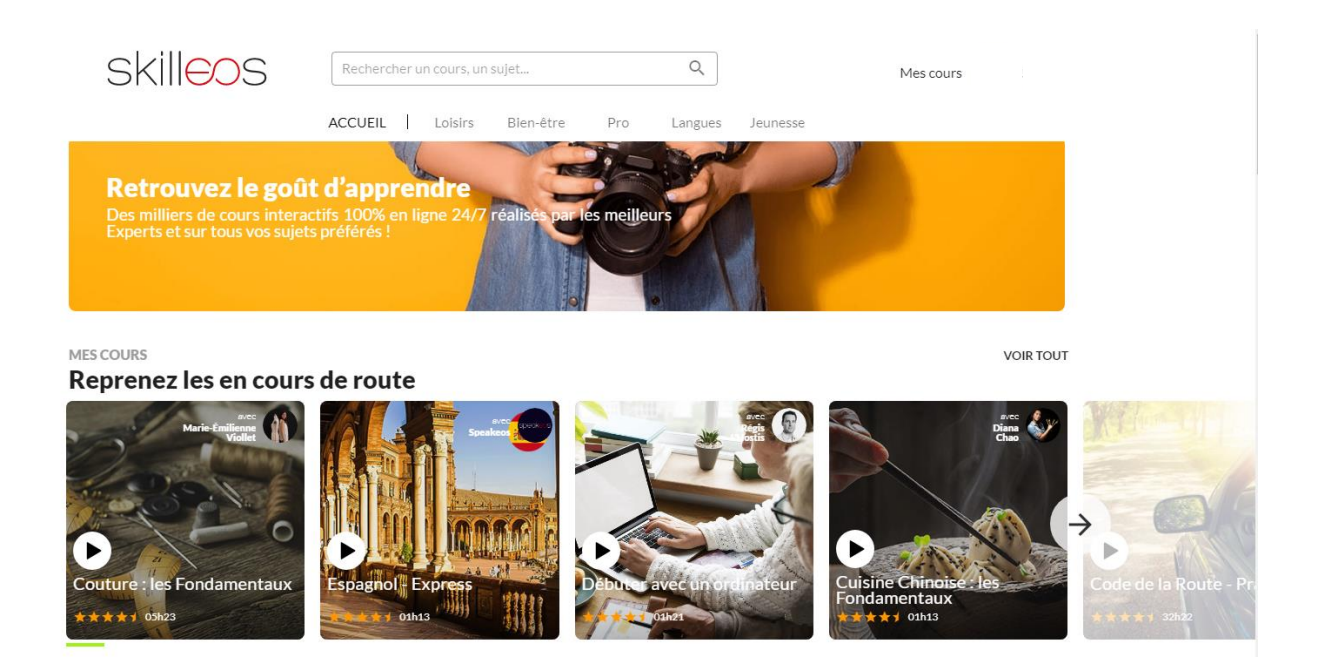

Si vous cliquez en face de Médiathèque numérique, vous arrivez sur la plateforme de VOD et pouvez choisir ce que vous voulez regarder.

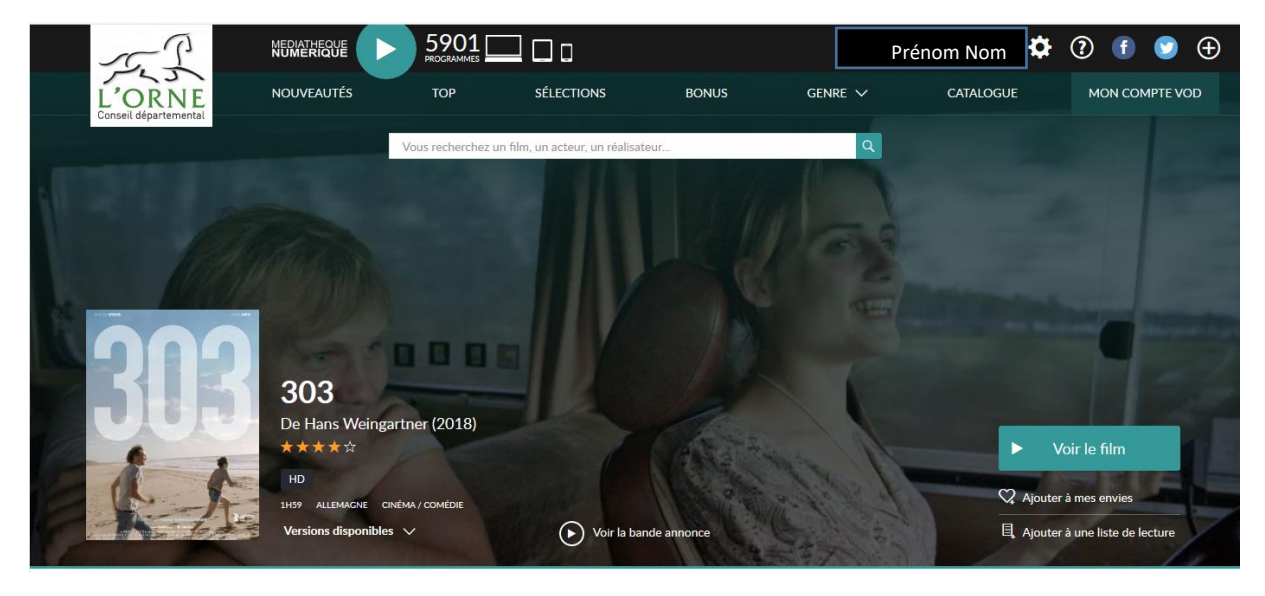

2<sup>ème</sup> méthode :

Une fois connecté à votre compte sur le site de la MDO, cliquez sur Vidéo à la demande ou sur Autoformation dans la colonne de droite

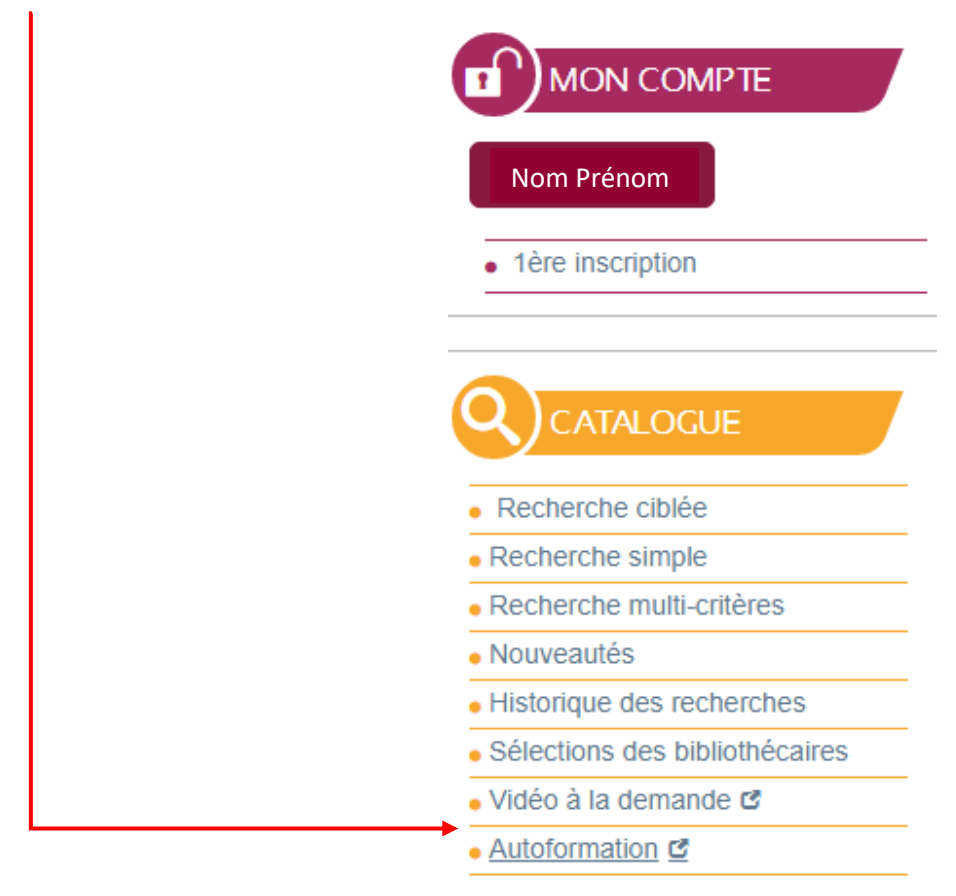

Vous arrivez là aussi sur les plateformes de VOD ou de cours en ligne correspondantes.